### 首先

1) 在 <https://ladder9.cloud/cn> 上购买一个VPN服务

2) 购买后, 到你的VPN信息页面上查看以下三个信息, '**服务器地址**', '**服务** 器端口', 和 '密码'。这些信息将会用在后面的设置教程中。 3) 之后,等待你的VPN服务器状态转成'Running'。

### 下载:

所平台的有客户端都可以在首页 <https://ladder9.cloud/cn> 的右上角找到。

## iOS客户端

#### 运行Shadowrocket。

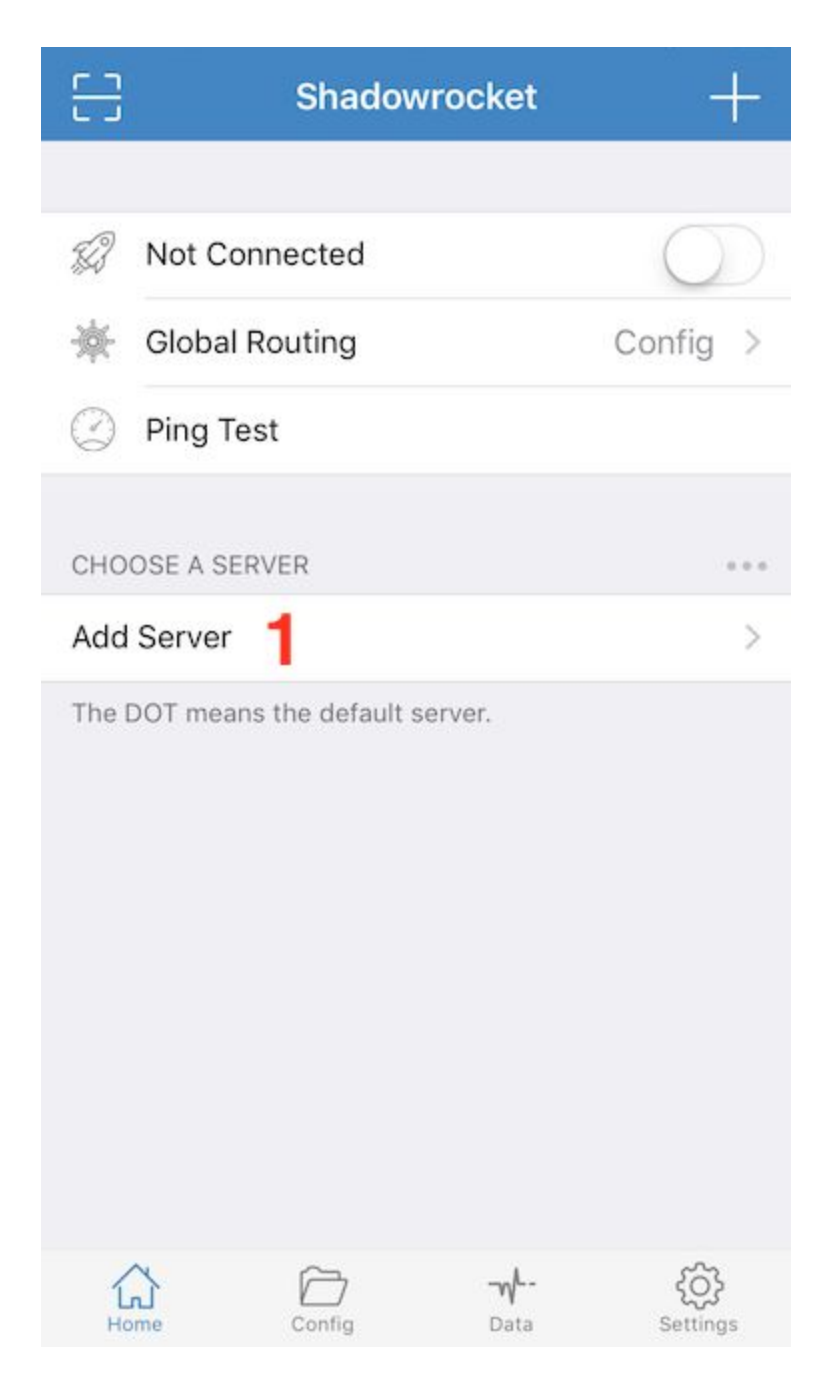

1) 点'Add Server'

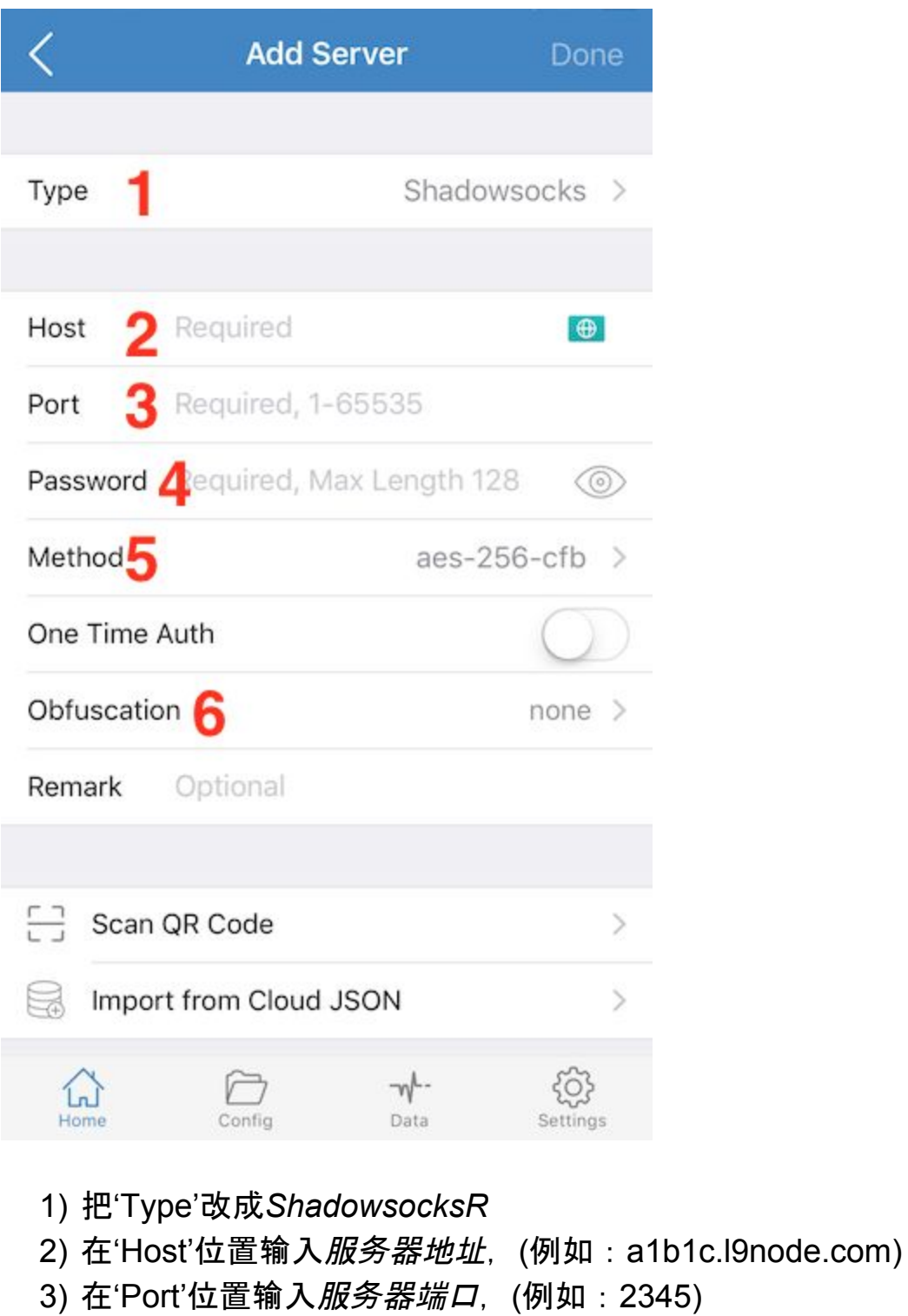

- 4) 在'Password'位置输入*密码,* (例如: LxzyDNSl3 (case senstive))
- 5) 把'Method'改成*aes-256-cfb*
- 6) 点'Obfuscation'

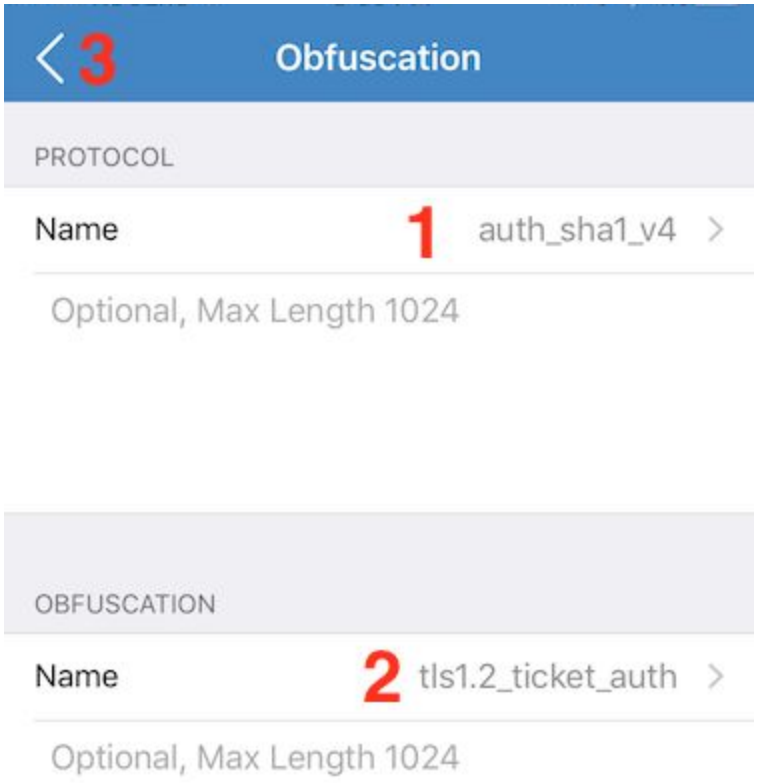

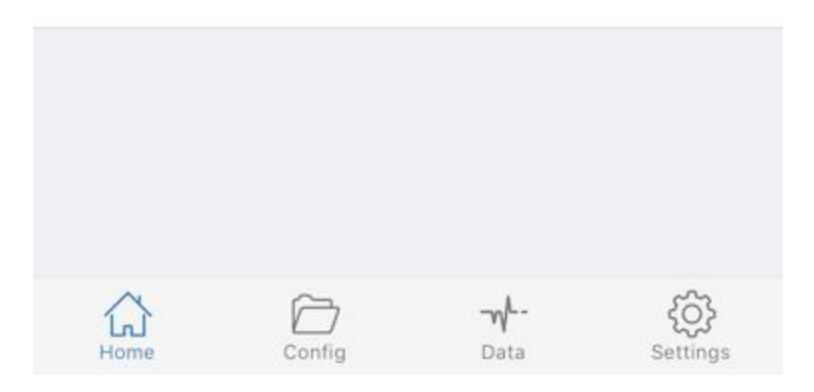

- 1) 把'PROTOCOL'改成*auth\_sha1\_v4*
- 2) 把'OBFUSCATION'改成*tls1.2\_ticket\_auth*
- 3) 点'<'回到上一页

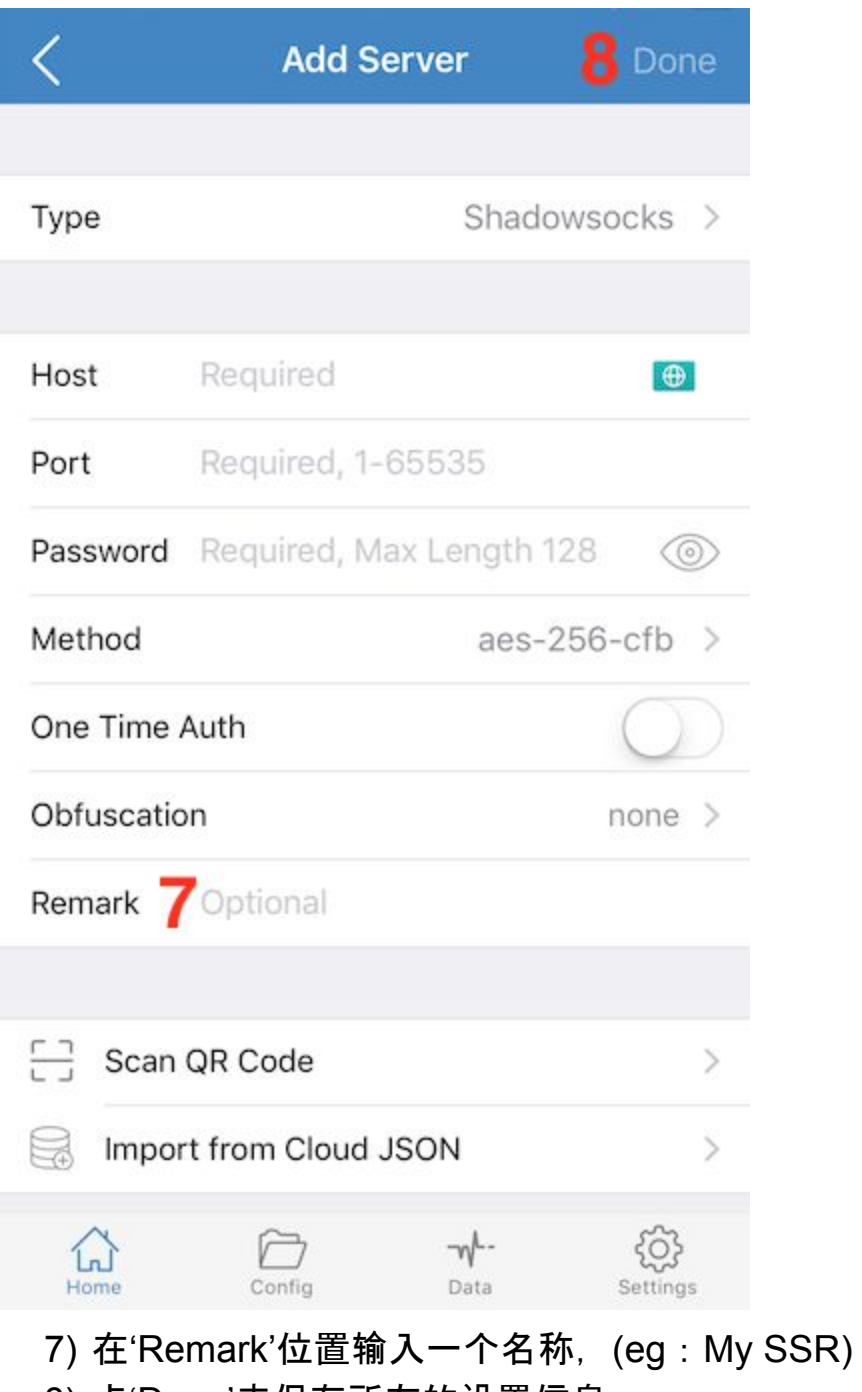

8) 点'Done'来保存所有的设置信息

点'Ping Test'【1】来测试你的VPN服务器是否可以拨通。当你看见服务器名 称【2】旁边出现绿色数字(例如: 213ms), 那么说明你的服务器已经可以 用了。

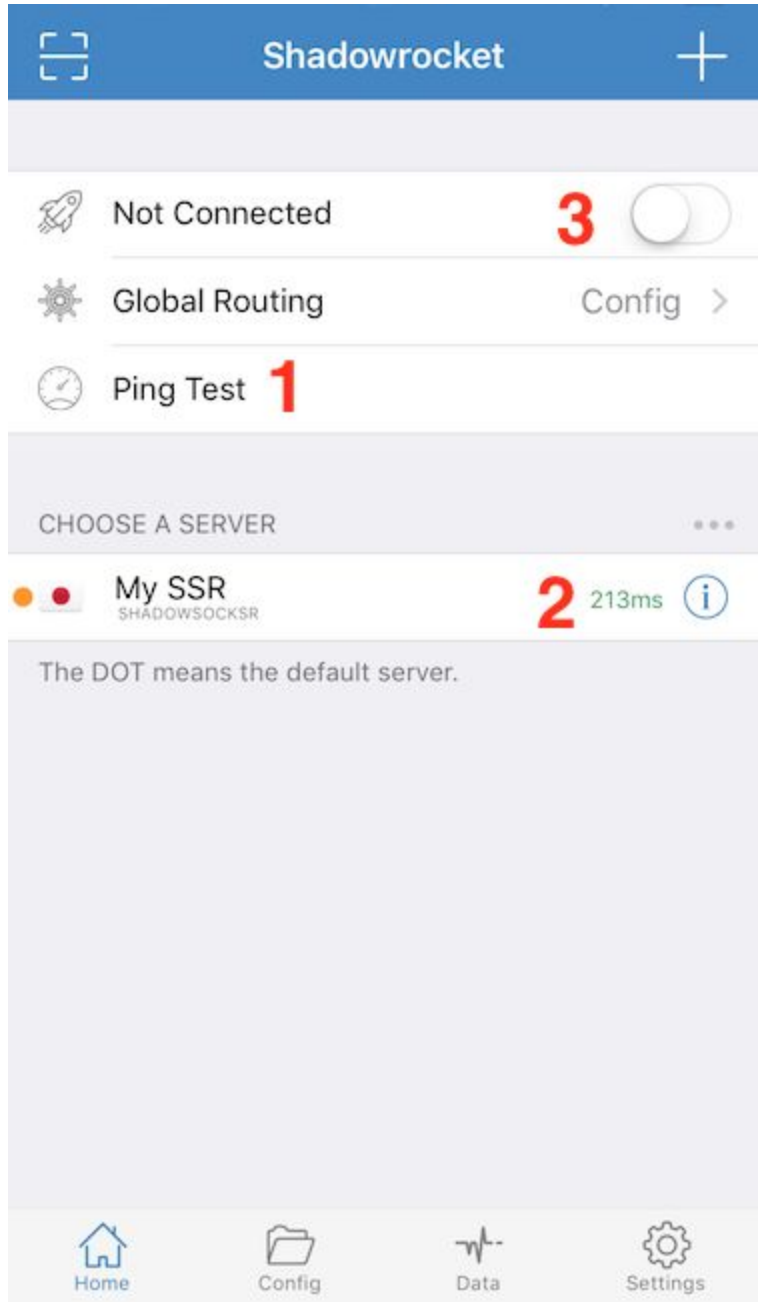

当服务器可以拨通之后,打开'Not Connected' 【3】 来进行连接。

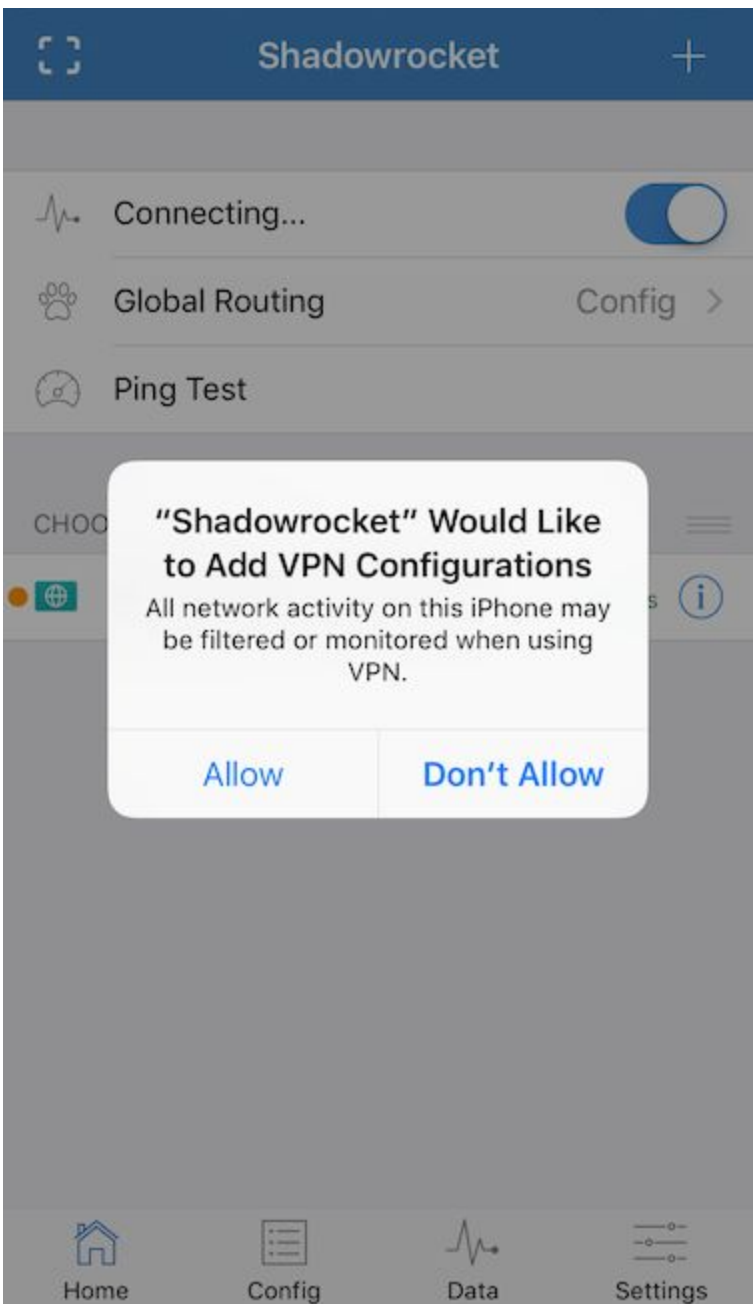

选择'Allow',之后将会跳转到iOS的VPN设置页面.

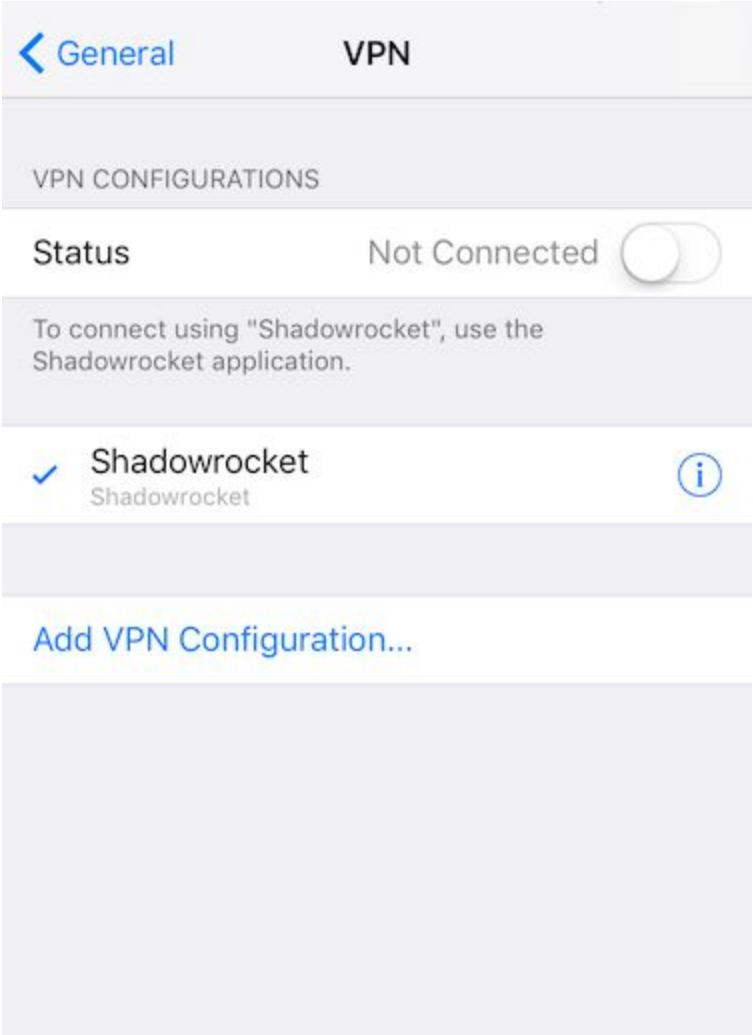

现在,再回到Shadowrocket,你应该可以看见屏幕最上面会有一个VPN【1 】图标,这说明已经成功链接到了你的VPN服务器。

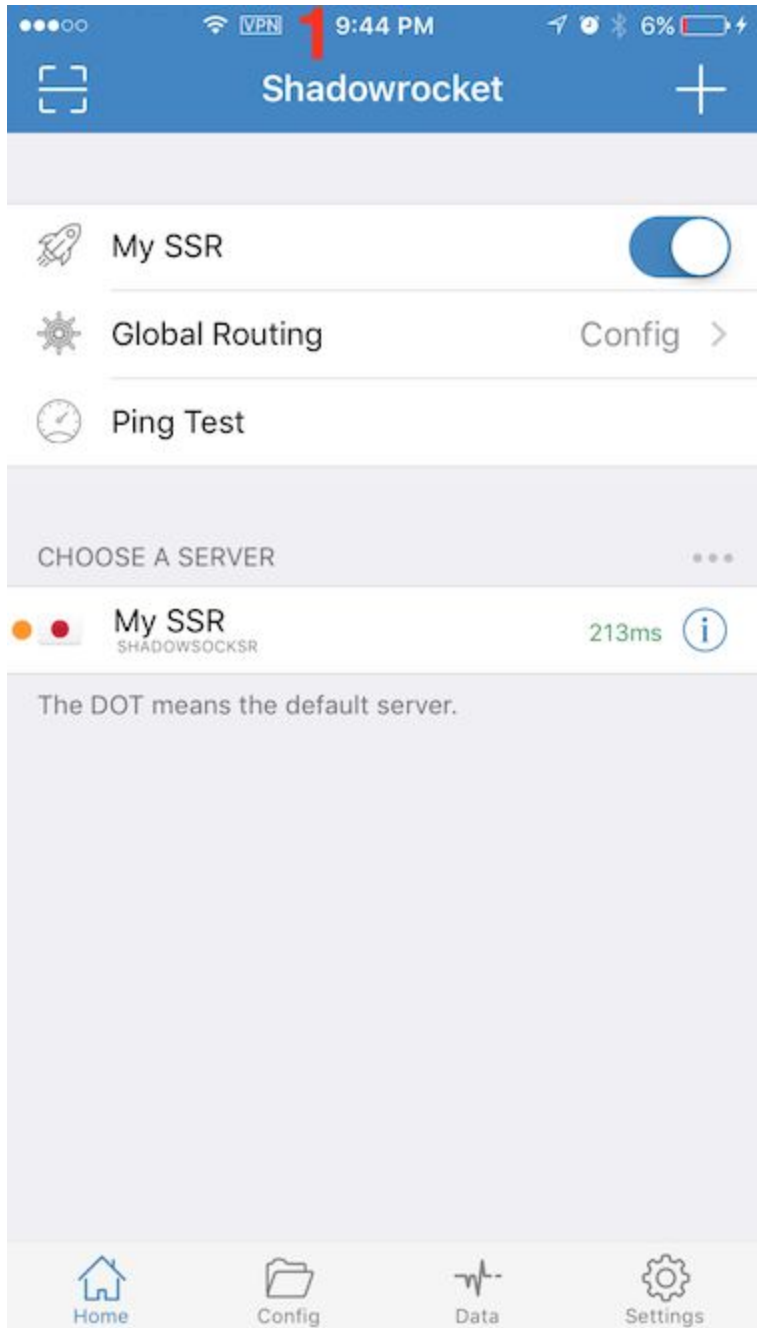

## Mac客户端

运行ShadowsocksR-osx应用之后,会发现屏幕最上方的状态栏里面有一个 图标\_\_\_。点击这个图标

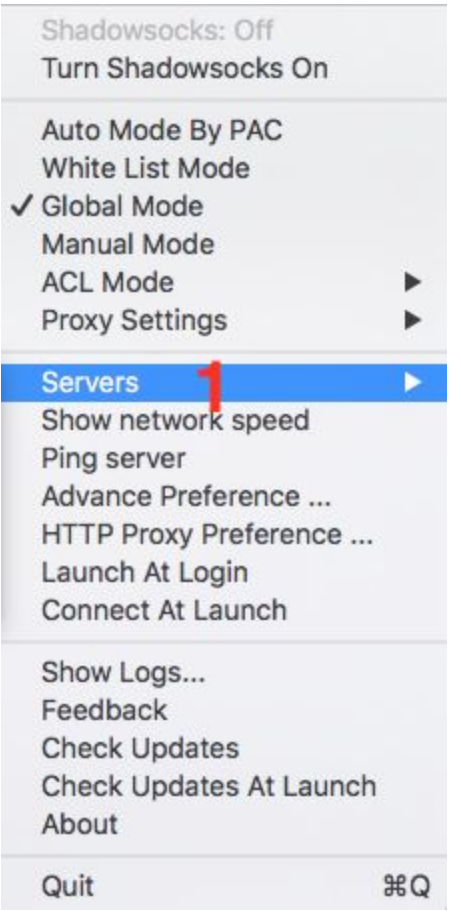

1) 点击'Servers' -> 'Server Preferences'

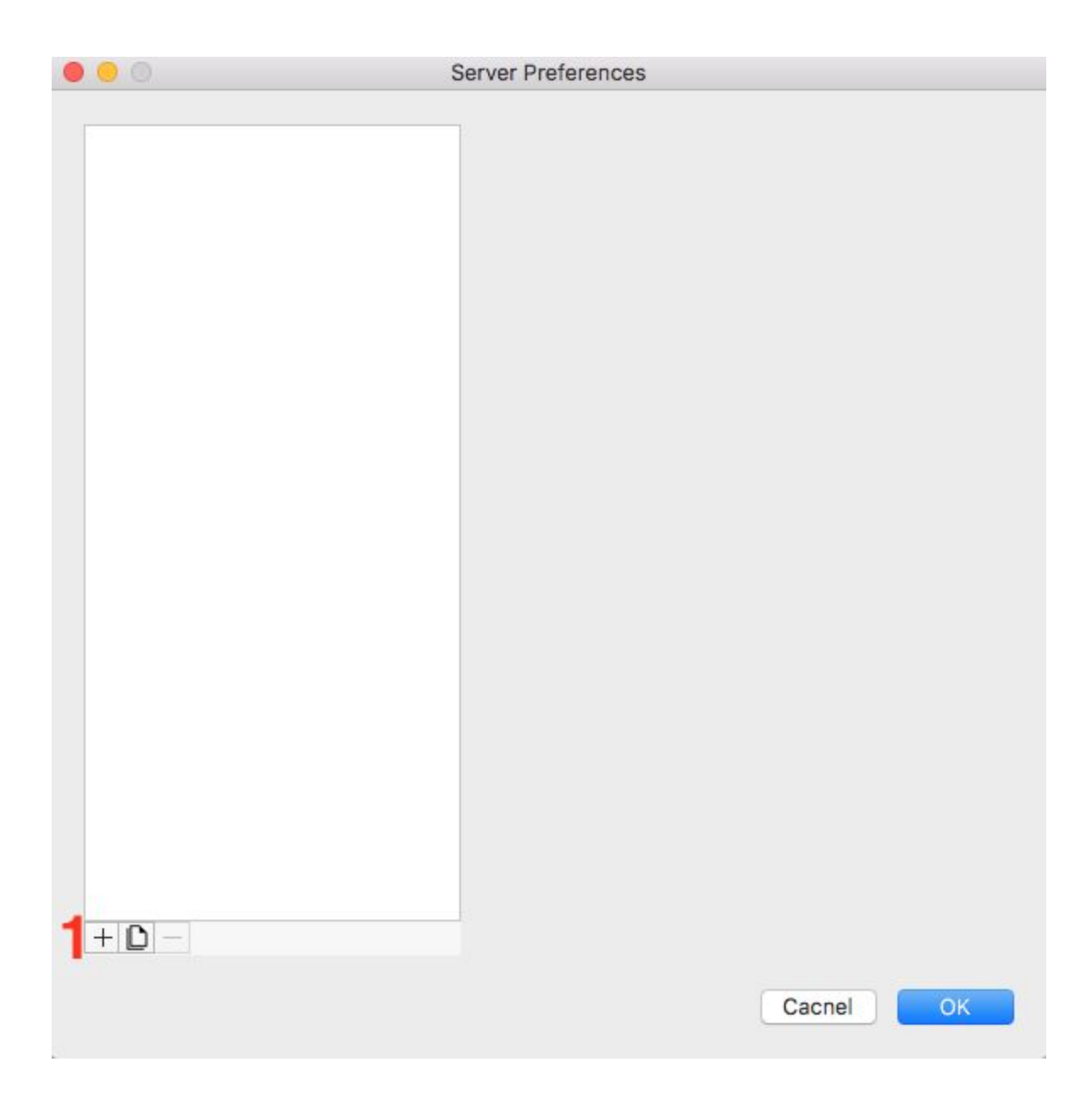

#### 1) 点击'+'按钮

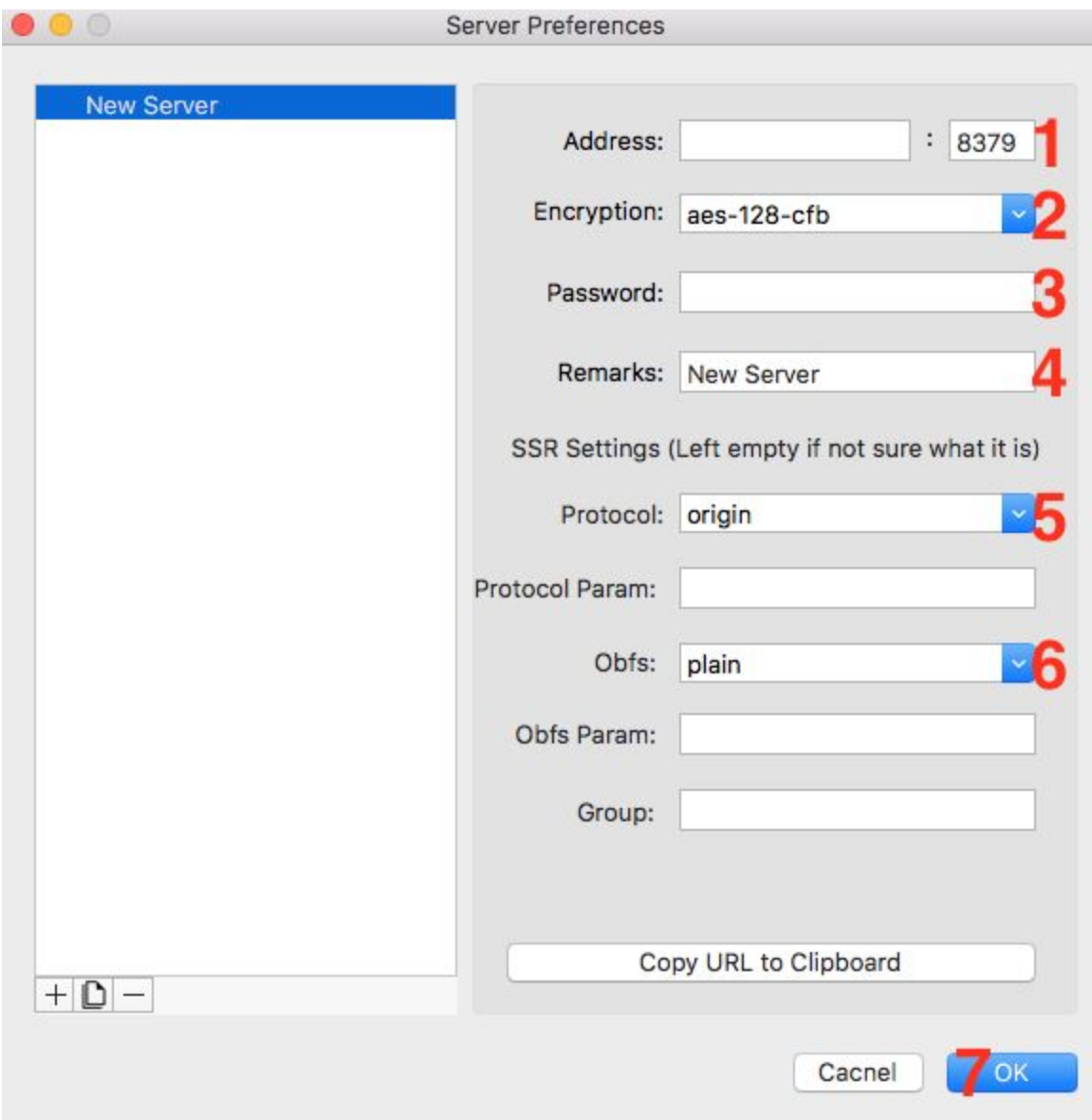

- 1) 在'Address'位置输入*服务器地址*和*服务器端口,* (例如: a1b1c.l9node.com:2345)
- 2) 把'Encryption'改成*aes-256-cfb*
- 3) 在'Password'位置输入*密码,* (例如: LxzyDNSl3 (case senstive))
- 4) 在'Remark'位置输入一个服务器名称,(例如:My SSR)
- 5) 把'Protocol'改成*auth\_sha1\_v4*
- 6) 把'Obfs'改成*tls1.2\_ticket\_auth*
- 7) 点击'OK'保存所有的配置信息

#### 再次选取屏幕顶部的图标

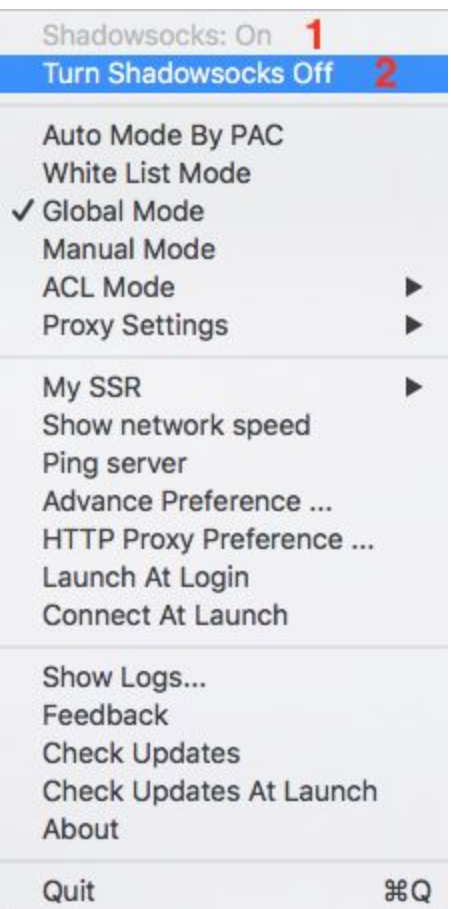

如果你发现'Shadowsocks: On'【1】,说明你已经成功链接到你的VPN服务 器了。反之,点击'Turn Shadowsocks On'【2】进行连接。

# Windows客户端 解压并运行。你在屏幕右下角找到这个图标██████████ ,然后点击这个图标

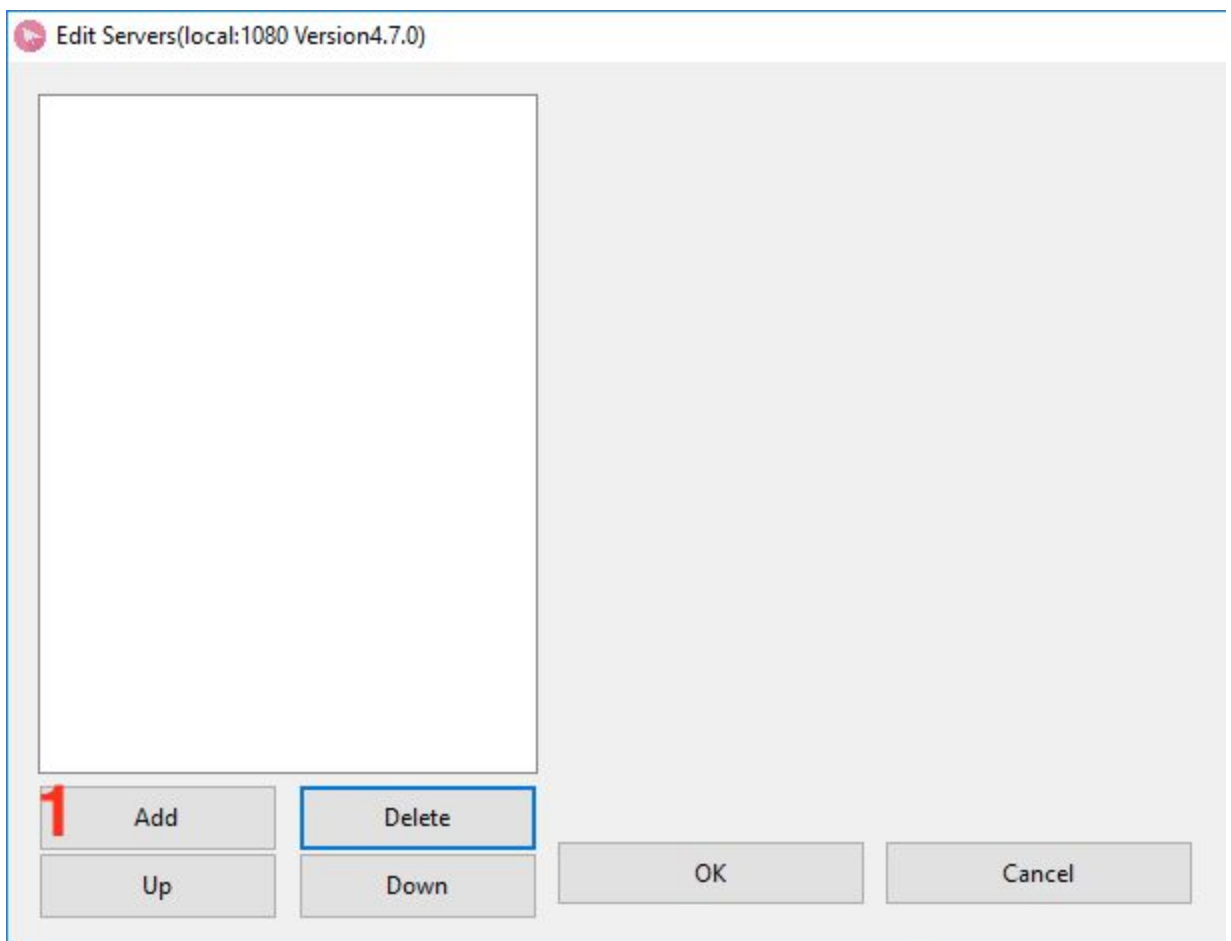

1) 点击'Add'按钮

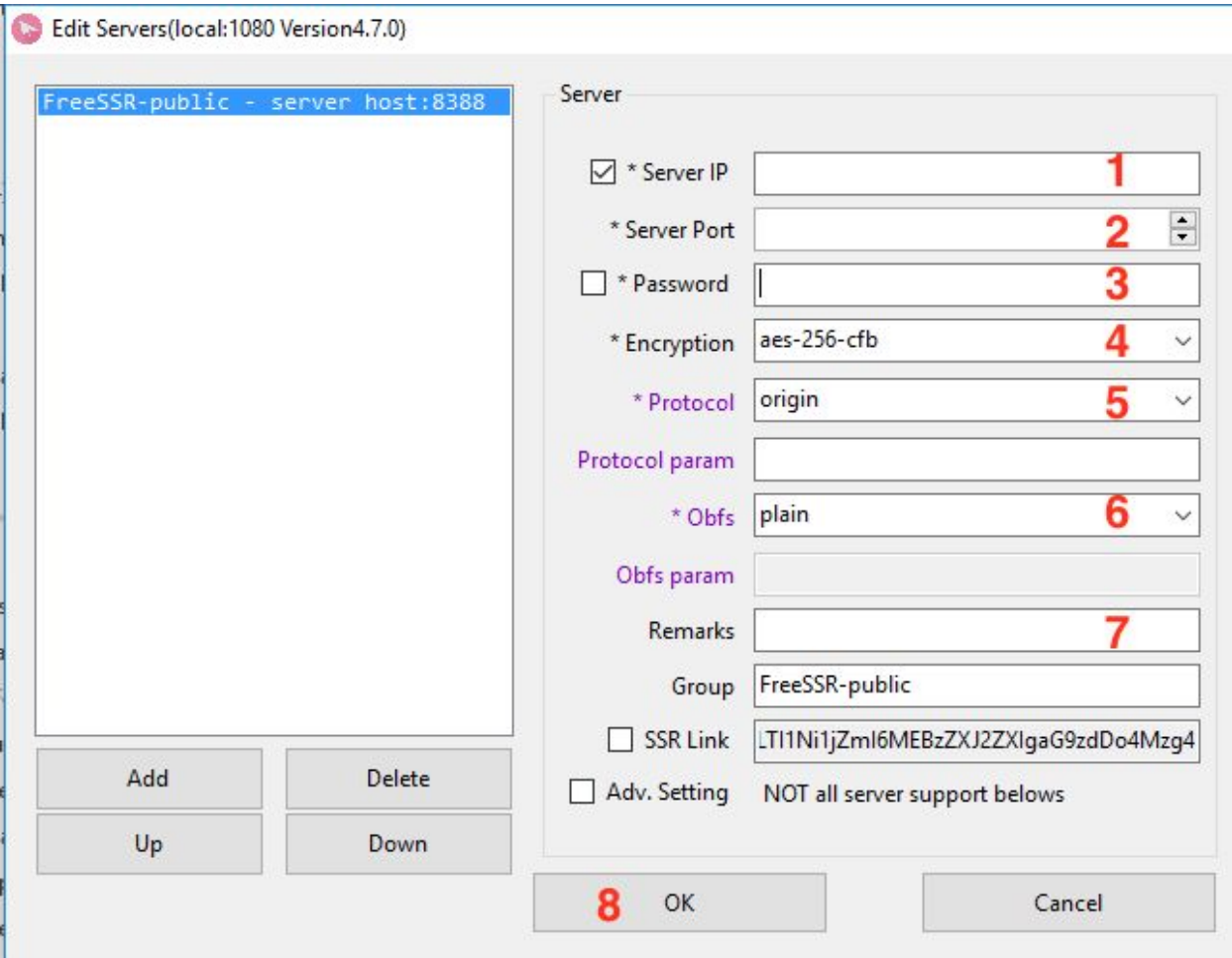

1) 在'Server IP'位置输入*服务器地址,* (例如: a1b1c.l9node.com)

2) 在'Server Port'位置输入*服务器端口, (*例如: 2345)

- 3) 在'Password'位置输入*密码,* (例如: LxzyDNSl3 (case senstive))
- 4) 把'Encryption'改成*aes-256-cfb*
- 5) 把'Protocol'改成*auth\_sha1\_v4*
- 6) 把'Obfs'改成*tls1.2\_ticket\_auth*
- 7) 在'Remark'位置输入一个服务器名称,(例如:My SSR)
- 8) 点击'OK'保存所有配置信息

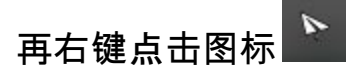

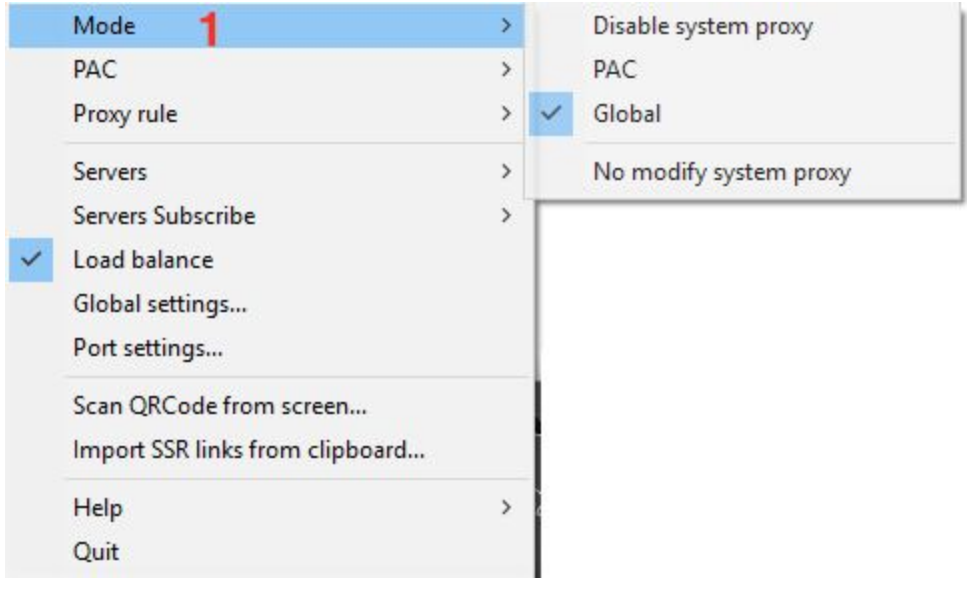

1) 选择'Mode' -> 'Global'来确认已经链接你的VPN服务器